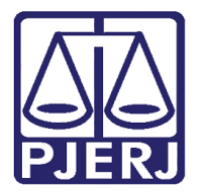

Diretoria-Geral de Tecnologia da Informação e Comunicação de Dados (DGTEC) Departamento de Atendimento e Suporte ao Usuário (DEATE) Divisão de Aplicativos de Apoio (DIAPA)

**Manual do Usuário**

# **Abrindo a Audiência e Funcionalidades Básicas**

**Microsoft Teams**

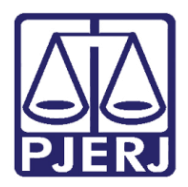

Diretoria-Geral de Tecnologia da Informação e Comunicação de Dados (DGTEC) Departamento de Atendimento e Suporte ao Usuário (DEATE) Divisão de Aplicativos de Apoio (DIAPA)

# **SUMÁRIO**

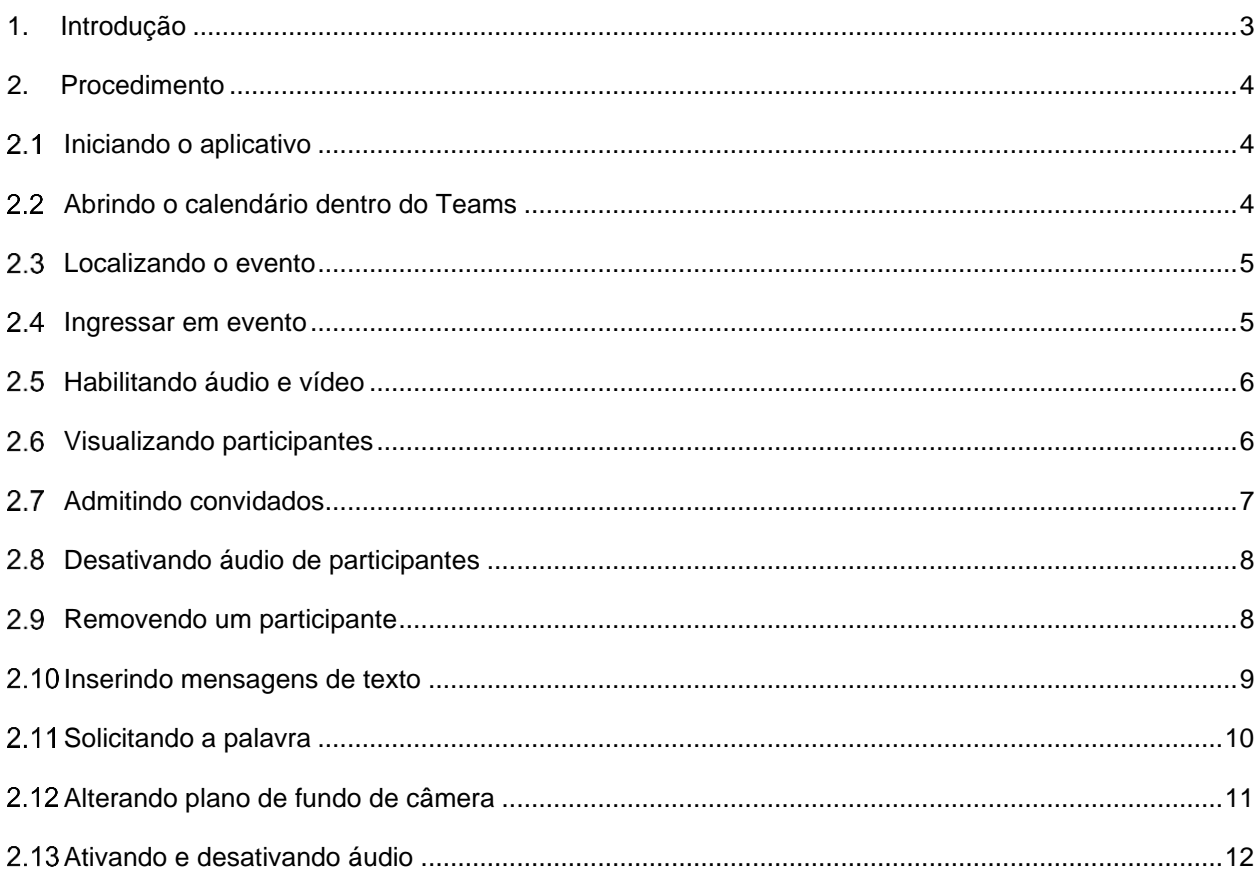

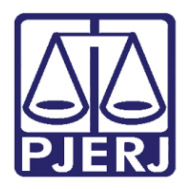

# **Poder Judiciário do Estado do Rio de Janeiro** Diretoria-Geral de Tecnologia da Informação e Comunicação de Dados (DGTEC) Departamento de Atendimento e Suporte ao Usuário (DEATE) Divisão de Aplicativos de Apoio (DIAPA)

# **Abrindo a Audiência e Funcionalidades Básicas**

# <span id="page-2-0"></span>**1. Introdução**

Esse manual tem como objetivo auxiliar na abertura das audiências realizadas através do aplicativo Microsoft Teams, e apresentar as funcionalidades mais comuns do aplicativo.

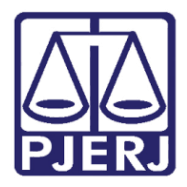

Diretoria-Geral de Tecnologia da Informação e Comunicação de Dados (DGTEC) Departamento de Atendimento e Suporte ao Usuário (DEATE) Divisão de Aplicativos de Apoio (DIAPA)

# <span id="page-3-0"></span>**2. Procedimento**

#### <span id="page-3-1"></span>**Iniciando o aplicativo**

Efetue o acesso ao Microsoft Teams utilizando o seu endereço de e-mail funcional ("@tj.rj.jus.br").

#### <span id="page-3-2"></span>**Abrindo o calendário dentro do Teams**

Acesse a guia "Calendário" presente no painel lateral à esquerda.

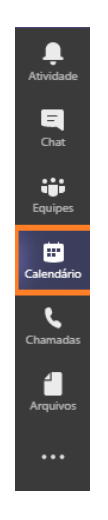

*Figura 1 – Localização do Calendário*

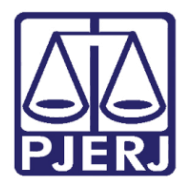

Diretoria-Geral de Tecnologia da Informação e Comunicação de Dados (DGTEC) Departamento de Atendimento e Suporte ao Usuário (DEATE) Divisão de Aplicativos de Apoio (DIAPA)

#### <span id="page-4-0"></span>**Localizando o evento**

Localize o agendamento realizado em seu calendário.

| $\mathbf{B}$                                                    | Calendário    |                     |                   |                    |                    | O Reunir agora                                    | $+$ Nova reunião     |
|-----------------------------------------------------------------|---------------|---------------------|-------------------|--------------------|--------------------|---------------------------------------------------|----------------------|
| 【】 Hoje<br>$\langle$<br>Dezembro 2020 - Janeiro 2021 $\,\vee\,$ |               |                     |                   |                    |                    |                                                   | $\Box$ Semana $\vee$ |
| п                                                               | 27<br>Domingo | 28<br>Segunda-feira | 29<br>Terça-feira | 30<br>Quarta-feira | 31<br>Quinta-feira | 01<br>Sexta-feira                                 | 02<br>Sábado         |
|                                                                 |               |                     |                   |                    |                    |                                                   |                      |
| 14 <sub>h</sub>                                                 |               |                     |                   |                    |                    |                                                   |                      |
| 15 <sub>h</sub>                                                 |               |                     |                   |                    |                    | Audiência Teste<br>Rodrigo dos Santos<br>Severino |                      |
| 16h                                                             |               |                     |                   |                    |                    |                                                   |                      |
| 17 <sub>h</sub>                                                 |               |                     |                   |                    |                    |                                                   |                      |

*Figura 2 –Evento marcado*

**Obs.: Para correta localização do evento, atente-se ao horário exibido no painel lateral à esquerda (conforme aponta a seta na figura acima)**

#### <span id="page-4-1"></span>**Ingressar em evento**

Clique no ícone do agendamento e selecione "Ingressar".

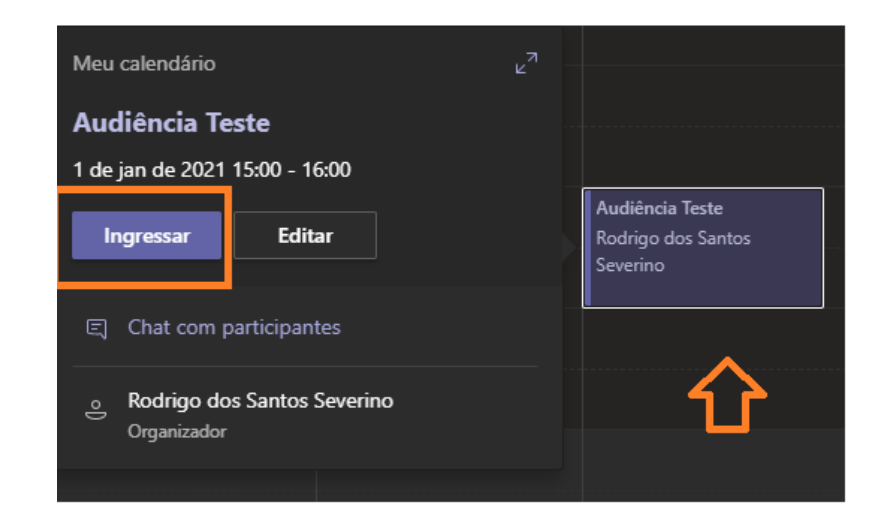

*Figura 3 – Ingressar em evento.*

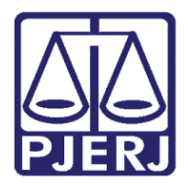

Diretoria-Geral de Tecnologia da Informação e Comunicação de Dados (DGTEC) Departamento de Atendimento e Suporte ao Usuário (DEATE) Divisão de Aplicativos de Apoio (DIAPA)

#### <span id="page-5-0"></span>**Habilitando áudio e vídeo**

Selecione as opções de áudio e vídeo desejadas e clique em "Ingressar".

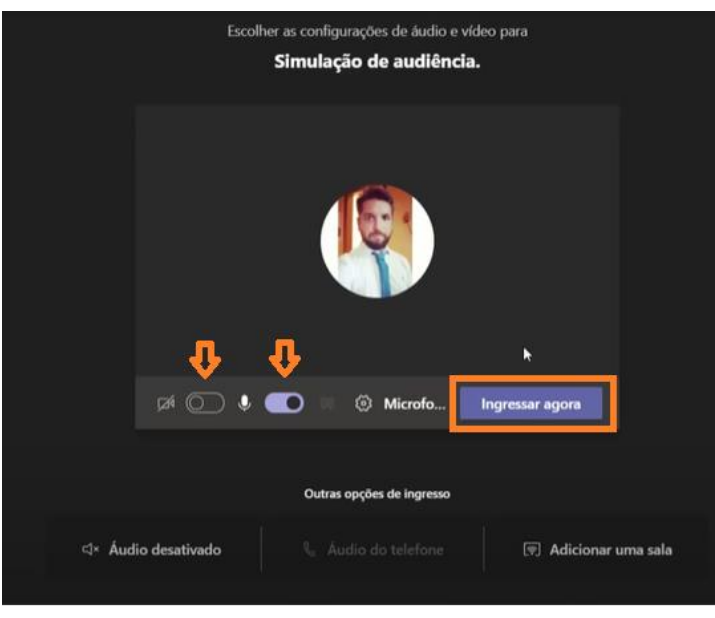

*Figura 4 – Habilitando áudio e vídeo, e ingressando no evento.*

#### <span id="page-5-1"></span>**Visualizando participantes**

A sala de audiências foi iniciada. Habilite o botão "Participantes" para visualização dos presentes na audiência.

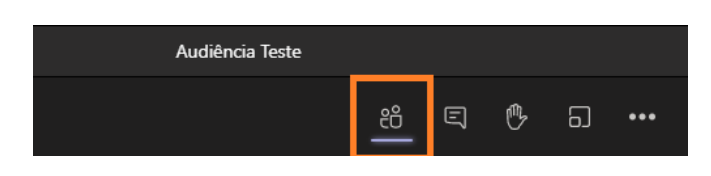

*Figura 5 – Visualizando participantes.*

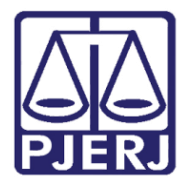

Diretoria-Geral de Tecnologia da Informação e Comunicação de Dados (DGTEC) Departamento de Atendimento e Suporte ao Usuário (DEATE) Divisão de Aplicativos de Apoio (DIAPA)

#### <span id="page-6-0"></span>**Admitindo convidados**

Caso seja necessário, aprove o acesso de partes externas (usuários sem e-mail do PJERJ), clicando no ícone " $\checkmark$ ".

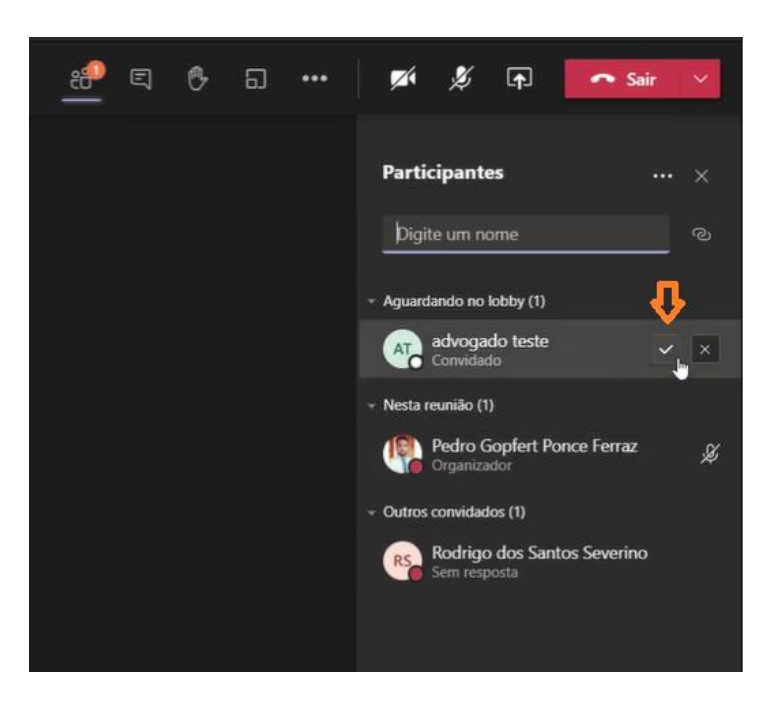

*Figura 6 – Admitindo partes externas.*

*Obs.: Somente será necessário a aprovação de acesso das partes externas ao PJERJ (advogados, testemunhas, entre outros). O acesso dos magistrados, secretários e demais servidores será realizado automaticamente quando utilizado o e-mail funcional.*

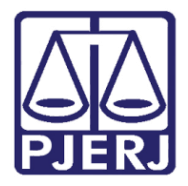

Diretoria-Geral de Tecnologia da Informação e Comunicação de Dados (DGTEC) Departamento de Atendimento e Suporte ao Usuário (DEATE) Divisão de Aplicativos de Apoio (DIAPA)

#### <span id="page-7-0"></span>**Desativando áudio de participantes**

Para desativar o áudio de um participante, clique com o botão auxiliar do mouse no nome do convidado e selecione a opção "Ativar mudo de participante".

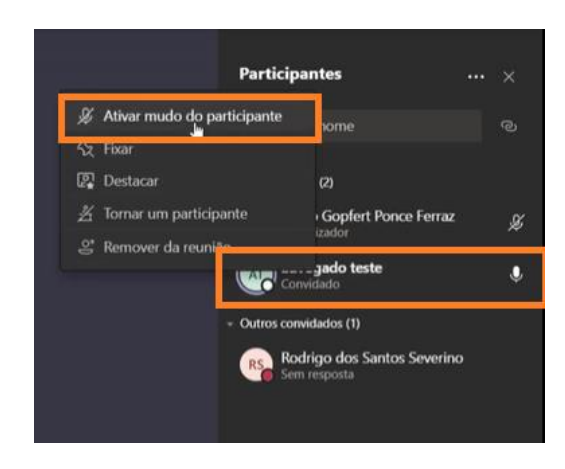

*Figura 7 – Desativando áudio de participante.*

*Obs.: Não é possível habilitar o áudio ou vídeo de nenhum participante. A plataforma apenas permite a desativação do som.*

#### <span id="page-7-1"></span>**Removendo um participante**

Para remover um participante, clique com o botão auxiliar do mouse no nome do convidado e selecione a opção "Remover da reunião".

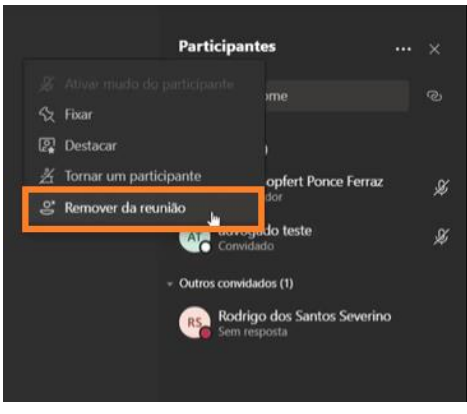

*Figura 8 – Removendo participante.*

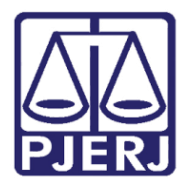

Diretoria-Geral de Tecnologia da Informação e Comunicação de Dados (DGTEC) Departamento de Atendimento e Suporte ao Usuário (DEATE) Divisão de Aplicativos de Apoio (DIAPA)

#### <span id="page-8-0"></span>**Inserindo mensagens de texto**

Utilize a opção "Conversa" para habilitar a visualização do chat da reunião.

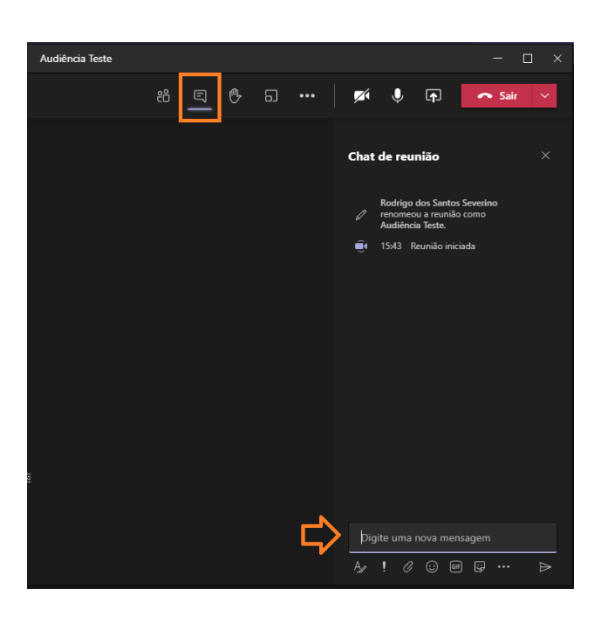

*Figura 9 – Inserindo mensagem de texto.*

*Obs.: As mensagens inseridas no chat serão exibidas a todos os participantes, não sendo possível o direcionamento de mensagens privadas.*

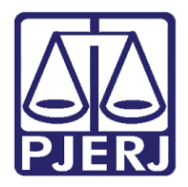

Diretoria-Geral de Tecnologia da Informação e Comunicação de Dados (DGTEC) Departamento de Atendimento e Suporte ao Usuário (DEATE) Divisão de Aplicativos de Apoio (DIAPA)

#### <span id="page-9-0"></span>**Solicitando a palavra**

Utilize a ferramenta "Erguer a mão" caso necessite demonstrar interesse de fala sem interromper os locutores ativos. Ao clicar em "Erguer a mão", uma sinalização é apresentada ao lado do nome do participante que se encontra com a mão erguida.

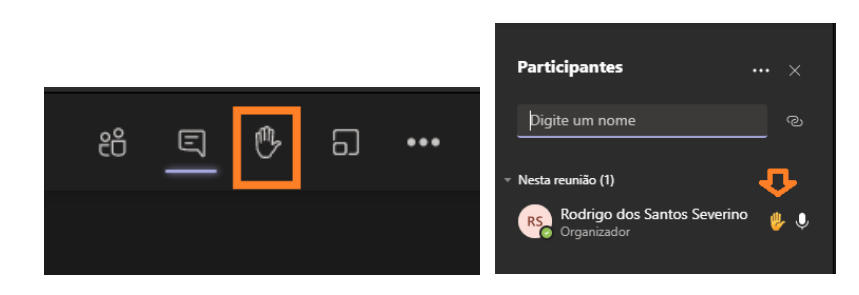

*Figura 10 – Solicitando a palavra.*

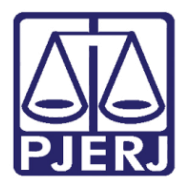

Diretoria-Geral de Tecnologia da Informação e Comunicação de Dados (DGTEC) Departamento de Atendimento e Suporte ao Usuário (DEATE) Divisão de Aplicativos de Apoio (DIAPA)

#### <span id="page-10-0"></span>**Alterando plano de fundo de câmera**

Caso necessário, faz-se possível a alteração do plano de fundo exibido na câmera, garantindo assim maior privacidade durante a realização da audiência. Para ativação, utilize a guia "Mais opções" e selecione "Aplicar efeitos de tela".

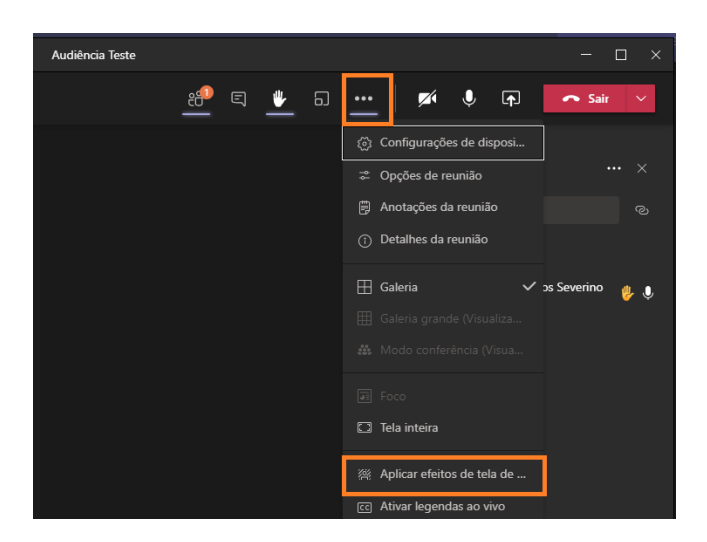

*Figura 11 – Alterando plano de fundo.*

Selecione o efeito de tela desejado e clique em "Aplicar e ativar o vídeo".

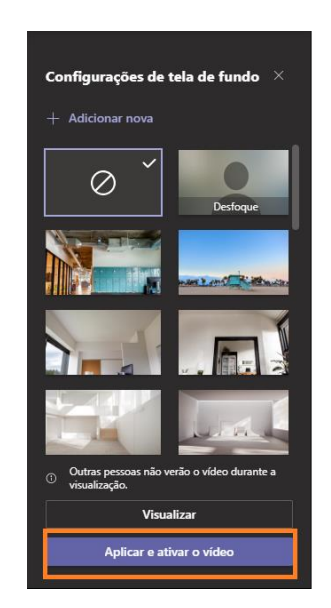

*Figura 12 – Aplicando plano de fundo.*

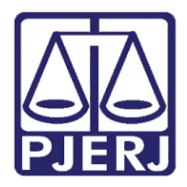

Diretoria-Geral de Tecnologia da Informação e Comunicação de Dados (DGTEC) Departamento de Atendimento e Suporte ao Usuário (DEATE) Divisão de Aplicativos de Apoio (DIAPA)

#### <span id="page-11-0"></span>**Ativando e desativando áudio**

Utilize os ícones de microfone e câmera para ativar ou desativar seu próprio áudio e vídeo.

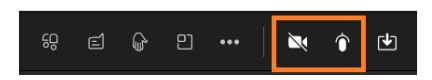

*Figura 13 – Ativando e desativando áudio e vídeo.*

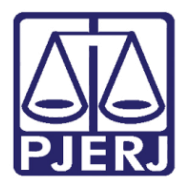

Diretoria-Geral de Tecnologia da Informação e Comunicação de Dados (DGTEC) Departamento de Atendimento e Suporte ao Usuário (DEATE) Divisão de Aplicativos de Apoio (DIAPA)

### Histórico de Versões

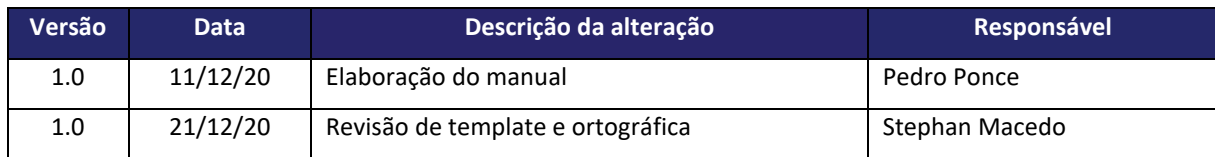